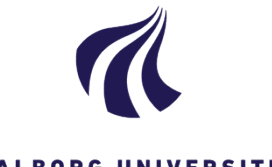

#### **AALBORG UNIVERSITET**

Dokument dato: 13-04-2021 Dokumentansvarlig: Studiedata Senest revideret: v2 23-01-2024 Senest revideret af: RBB/PIAT Næste revision: Løbende sagsnr.: 2022-052-00559

## **Quickguide: Førstartmerit (startmerit)**

## **Registrering af førstartmerit**

- 1. Vælg **Rammer Meritter, dispensationer m.m. Meritter**
- 2. Find den studerende i feltet **Studerende**
- 3. Find den ønskede EKA i blokken **Studieoversigt**, og klik

NB! Registrer **ALTID** merit på de enkelte eksamensaktiviteter, så der sikres den korrekte kobling til SU samt korrekt antal ECTS på beviset.

- 4. Under Meritstatus, vælg **førstartmerit**
- 5. Dato kan ændres ved at klikke kalenderikonet:
- 6. Felterne **Startsemester** og **Slutsemester** skal ikke udfyldes ved førstartmerit
- 7. Udfyld felterne **Institution** og **Godkendt af**
- 8. Vælg det korrekte universitet og følg proceduren (se evt. Vejledning for **Forhåndsgodkendelser og meritregistrering** s. 6)

Hvis du allerede kender den administrative enhed på studienævnet, kan dette indtastes direkte i feltet, f.eks. INTB.

- 9. I blokken **Bedømmelse** skal feltet **Karakter** udfyldes, hvis prøven ved begge danske uddannelsesinstitutioner bedømmes efter 7-trins-skalaen. Udfyld ikke feltet, hvis AAU-prøven bedømmes efter Bestået/ikke-bestået og prøven ved den anden danske uddannelsesinstitution bedømmes efter 7-trin-skala eller omvendt
- 10. Hvis dato blev ændret tidligere, skal det ændres igen
- 11. Felterne **Belastning, censurform, Prøveform** og **Sprog** skal ikke udfyldes, hvis meritten er placeret på én eksamensaktivitet
- 12. Hvis meritten er placeret på en valggruppe, skal feltet **belastning** udfyldes med det korrekte antal ECTS.
- 13. Feltet **Titel og emne** skal ikke udfyldes
- 14. Feltet **Betegnelse** og **Kommentar** skal ikke udfyldes
- 15. **Gem** meritregistreringen

For at slette en meritregistrering, se evt. kapitel 7.3 i vejledning for **Forhåndsgodkendelser og Meritregistrering**.

## **Indsæt en eksamensaktivitet i oversigten**

- 1. Vælg **Rammer Meritter, dispensationer, m.m. Meritter**
- 2. Find den studerende i feltet **Studerende**
- 3. I **Studieoversigt**, marker gruppen, hvori det skjulte element indgår og klik **Indsæt valgfrit emne**
- 4. Indtast den ønskede EKA, eller benyt søgeikonet Q
- 5. Tryk **Enter**
- 6. Sæt en markering i boksen √ ud for valggruppen og klik **Indsæt element**
- 7. Klik **OK**
- 8. Klik hængelåsen **for** for at "låse" elementet fast i den studerendes studieoversigt

# **BILAG**

[Regler & vejledninger](https://www.studieservice.aau.dk/regler-vejledninger#studieregistreringer).

- Vejledning for **Forhåndsgodkendelser og Meritregistrering** (Se kapitel 4-7)
- Quickguide for **Registrering af forhåndsgodkendelse**
- Quickguide for **Registrering af endelig merit**
- Quickguide for **Redigering af endelig merit**